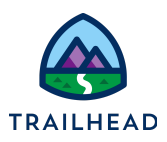

# **Exercise 1: Create Document Templates**

## Requirements

*"As a Sales Rep, I'd like to generate quote documents with a click of a button from a quote record page and have a Word Document and PDF version attached in the Notes section of the quote record page."*

Create a quote document template in Microsoft Word with appropriate tokens and upload the .DOCX template into the Document Template Designer in Salesforce.

### Prerequisites

**None** 

### Tasks

- 1. Insert tokens into Microsoft Word DOCX template.
- 2. Create a Microsoft Word DOCX template.
- 3. Test the Microsoft Word DOCX template.

### Time

● 15 minutes

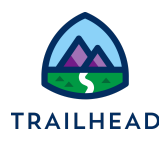

## Task 1: Insert tokens into Microsoft Word DOCX template

- 1. Using the Lightning App Launcher, **the strategier of the search box. Under Items,** click **Files**.
- 2. Click **Libraries**.
- 3. Click the **Document Generation** folder.

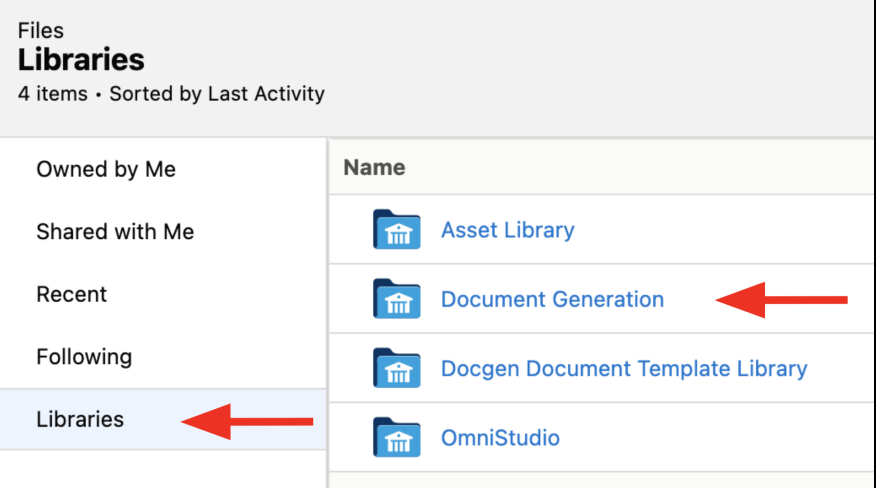

4. Click **Download** to download the file **Quote Document Template V1**.

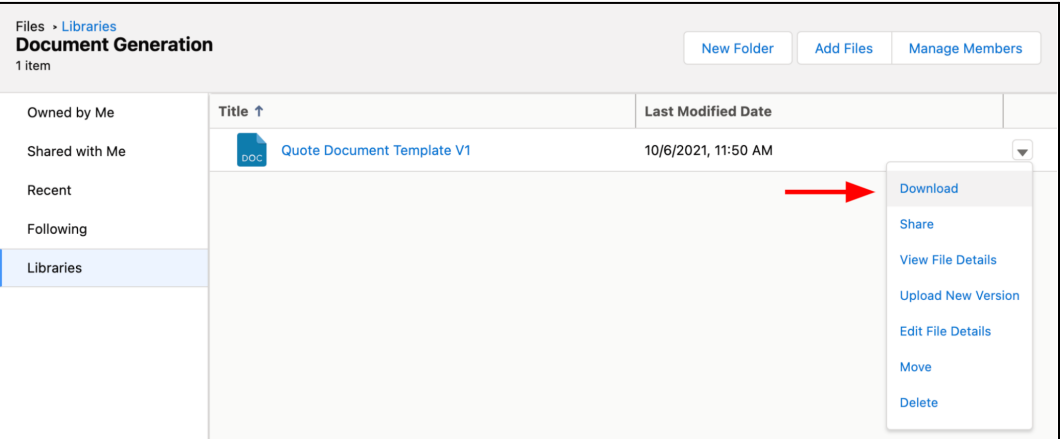

- 5. Open the **Quote Document Template V1** in Microsoft Word to edit the file.
- 6. Replace the fields with the variable token in the document as shown below:

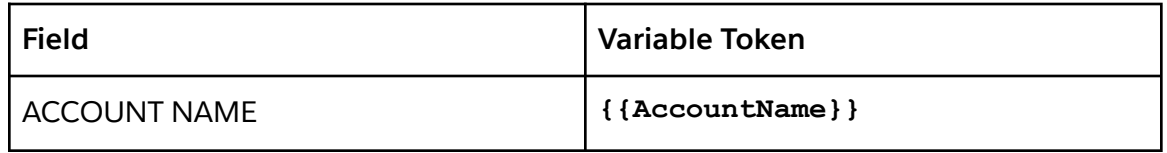

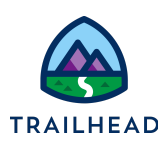

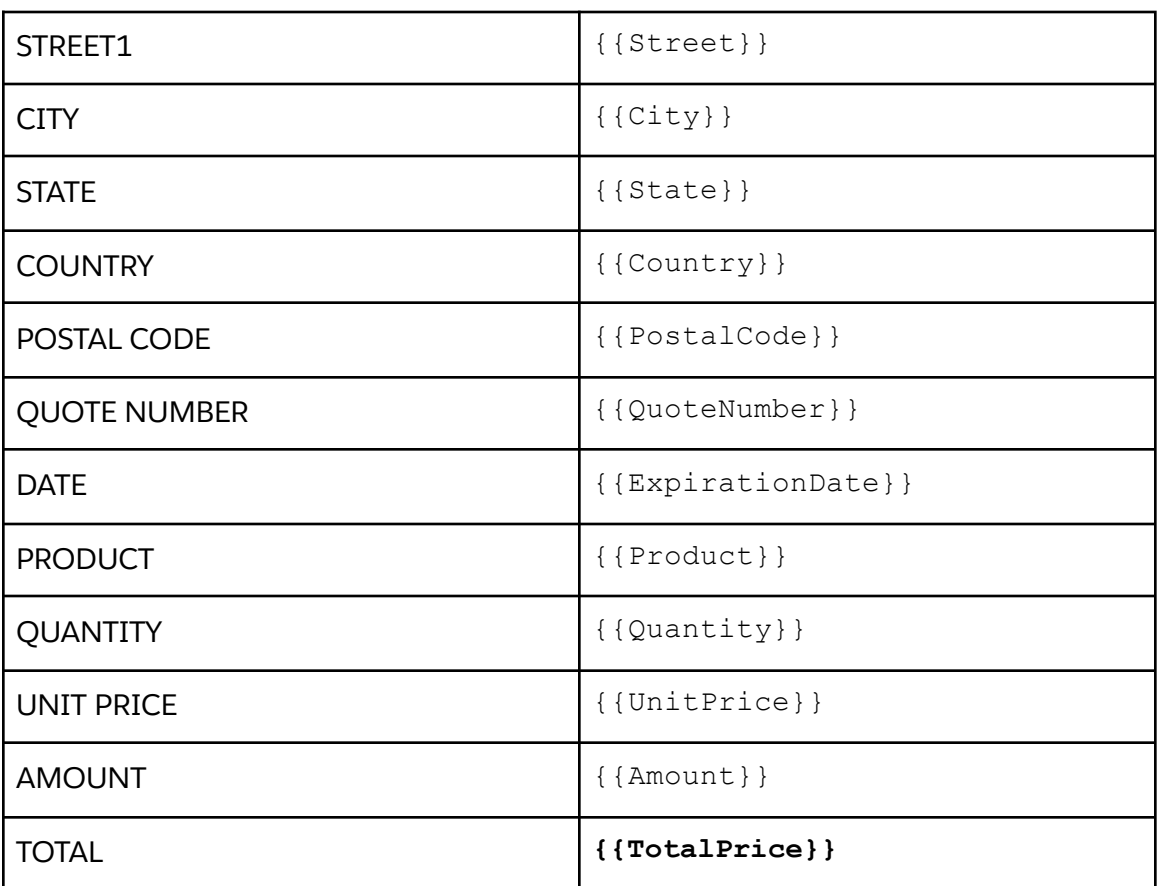

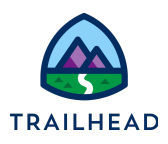

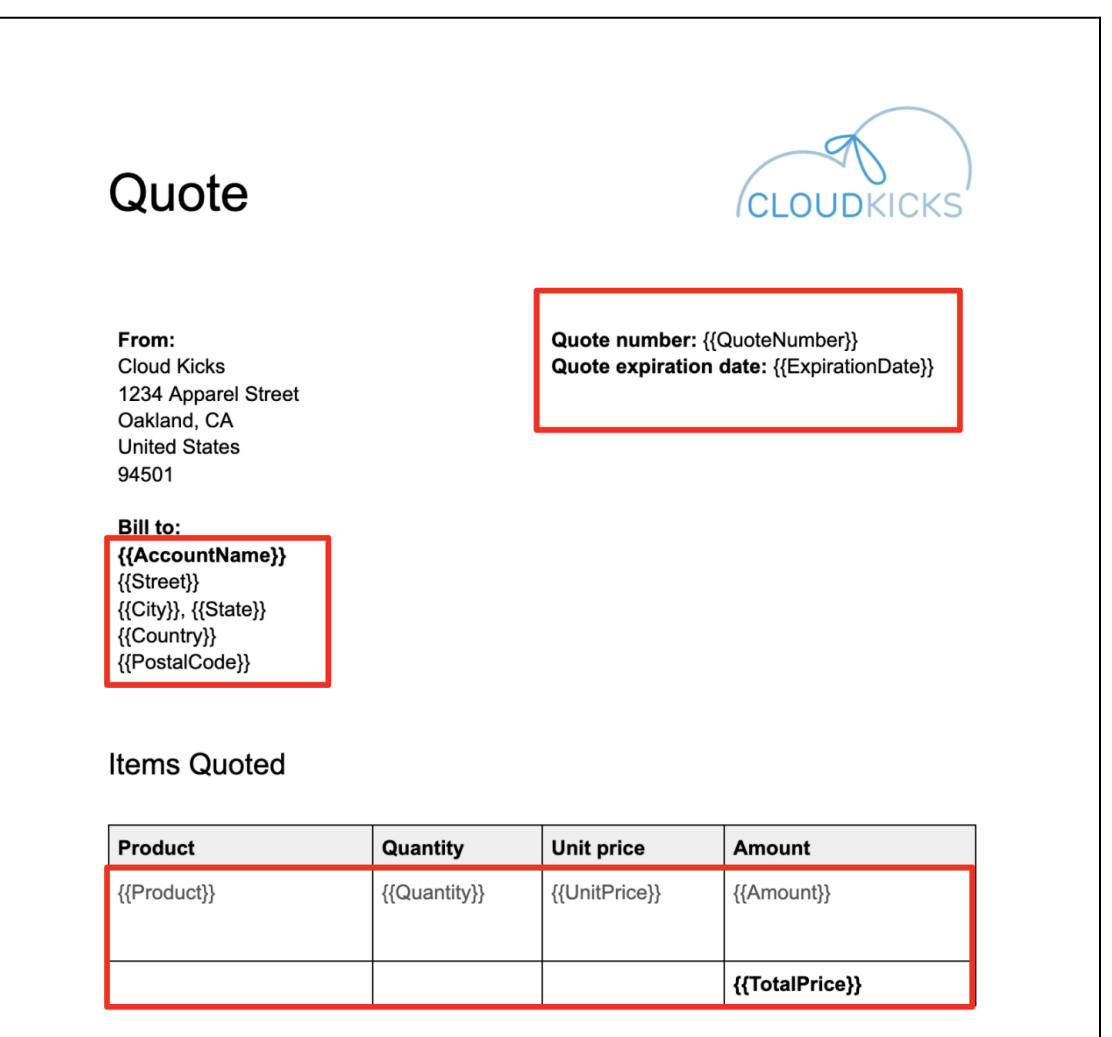

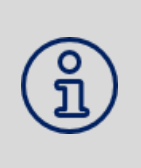

### **NOTE:**

Variable tokens display the value of a variable that is passed into the document template as a JSON element. The displayed value uses the formatting of the first curly brace. For example, if the first curly brace in the token is italicized, the text in the token is italicized as well.

7. In the Items Quoted table, use a repeating content token {{#products}} to display product line items. The line items will be repeated. For each line, it will display the product name, quantity, unit price and subtotal. Use {{/products}} to close the tag.

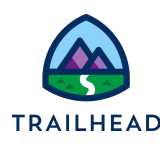

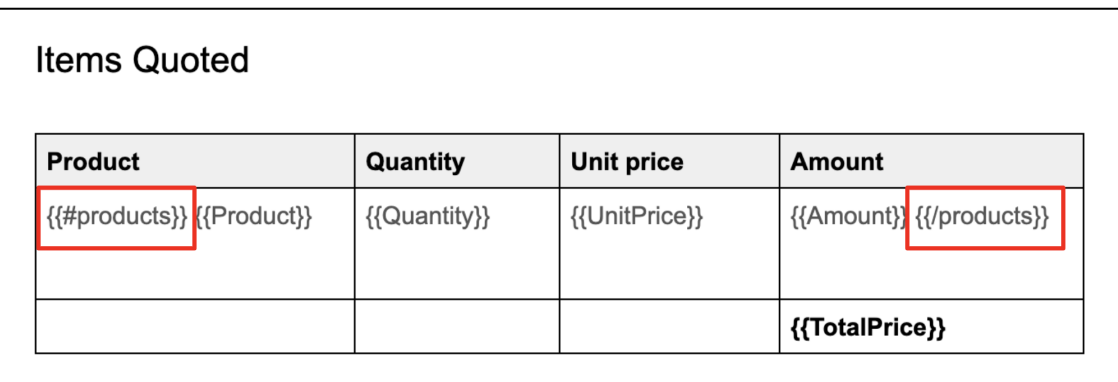

8. Use a conditional token { {#IF\_Customer\_in\_HI\_AK} } to display the delivery time disclaimer for customers who live in Hawaii or Alaska. Use

{{/IF\_Customer\_in\_HI\_AK}} to close the tag.

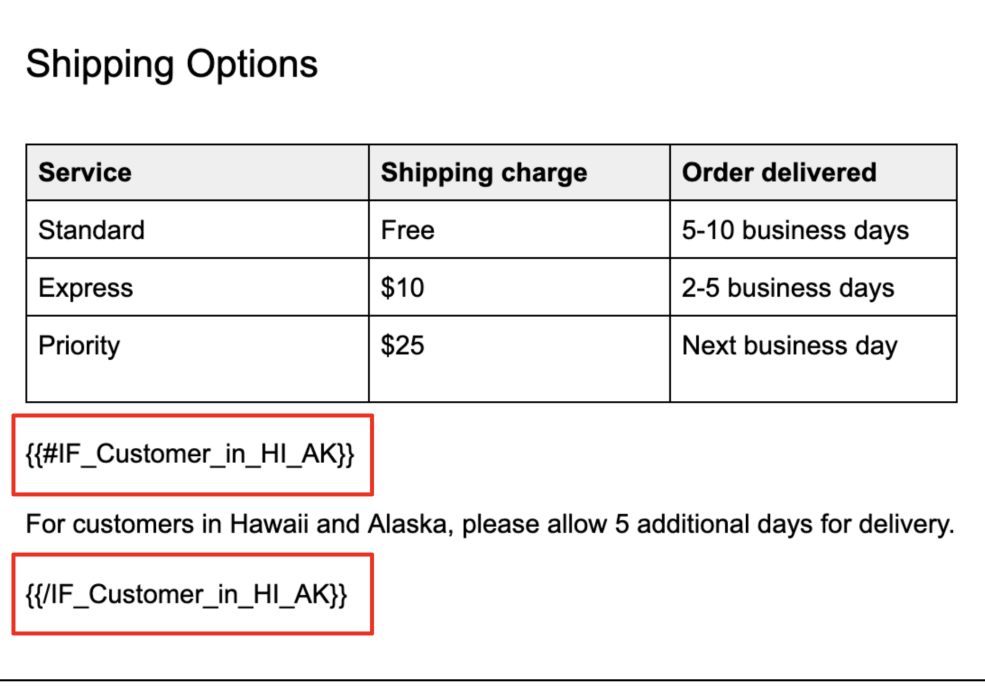

9. Save the updated Microsoft Word DOCX file to your desktop.

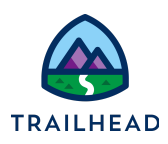

## Task 2: Create a Microsoft Word DOCX template

- 1. Using the Lightning App Launcher, **the Channel Studio Document** Generation in the search box. Click **OmniStudio Document Generation**.
- 2. In the Lightning Navigation Bar, click **Document Template Designer** tab.
- 3. Click **New** on the top right section to create a new document template. The **Start New Template** page opens.

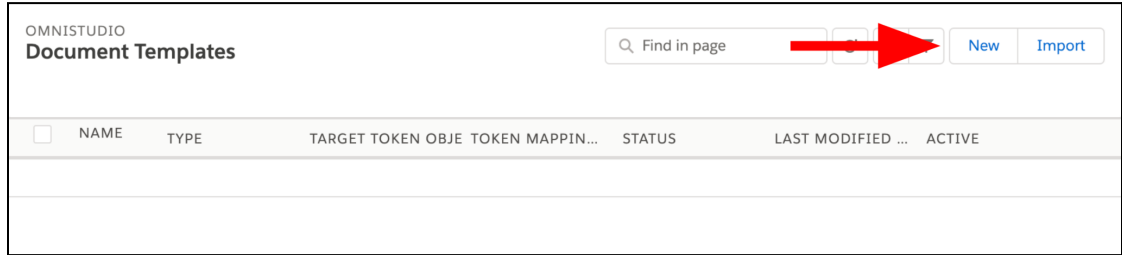

4. In the Template Settings section, enter the following information:

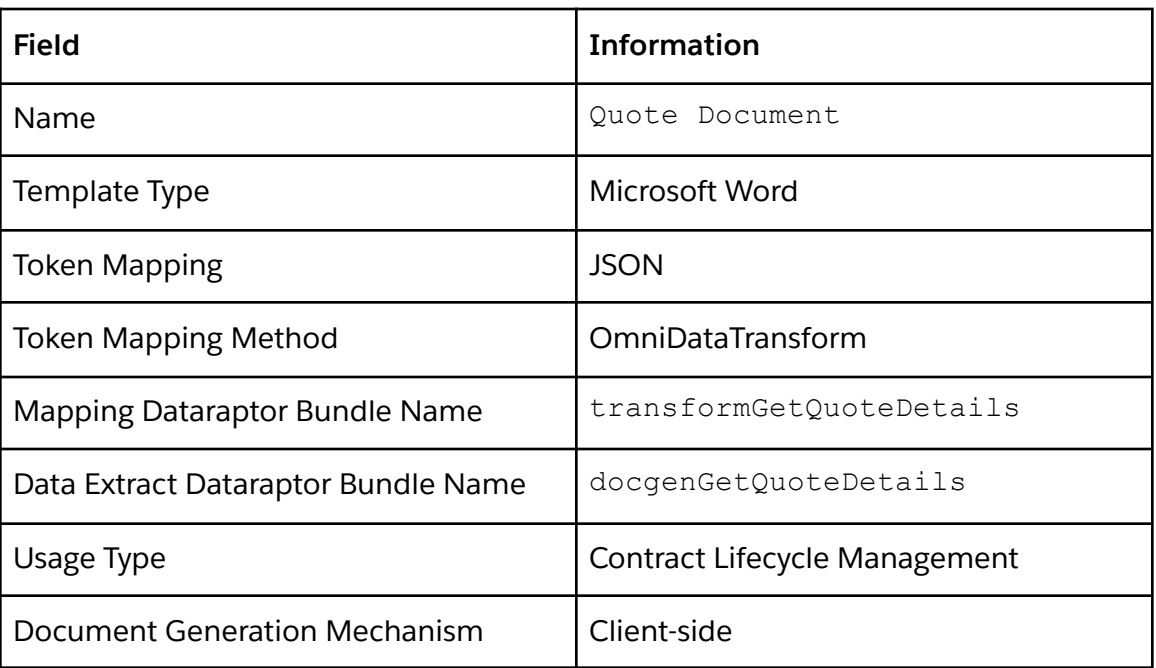

5. Drag the updated .docx file (Quote Document Template V1) from your desktop into the Document Template Designer or click **Browse** to upload the .docx file.

#### **Create Document Templates**

Exercise Guide

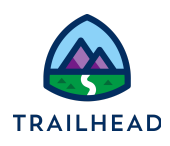

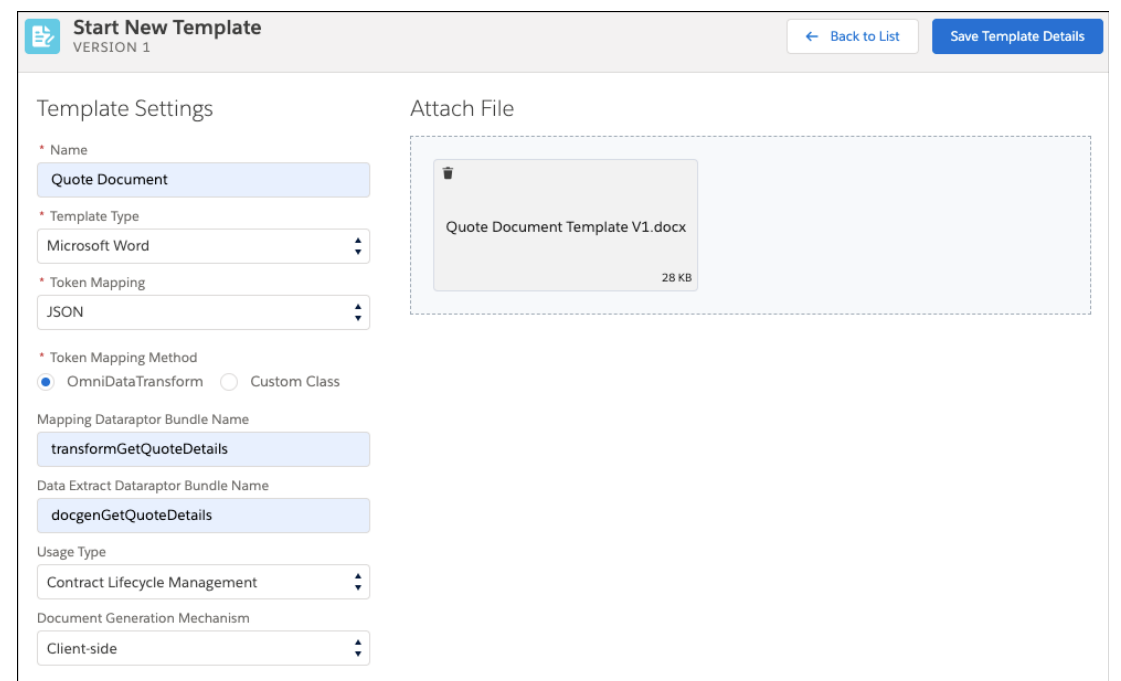

- 6. Click **Save Template Details**.
- 7. Examine the docgenGetQuoteDetails DataRaptor Extract
	- a. Click the  $\mathcal O$  icon next to the Data Extract DataRaptor Bundle Name field to open the DataRaptor Extract in a new browser tab.
	- b. Click the **EXTRACT** tab of the DataRaptor. Notice the filter options. This DataRaptor is extracting data from multiple objects.

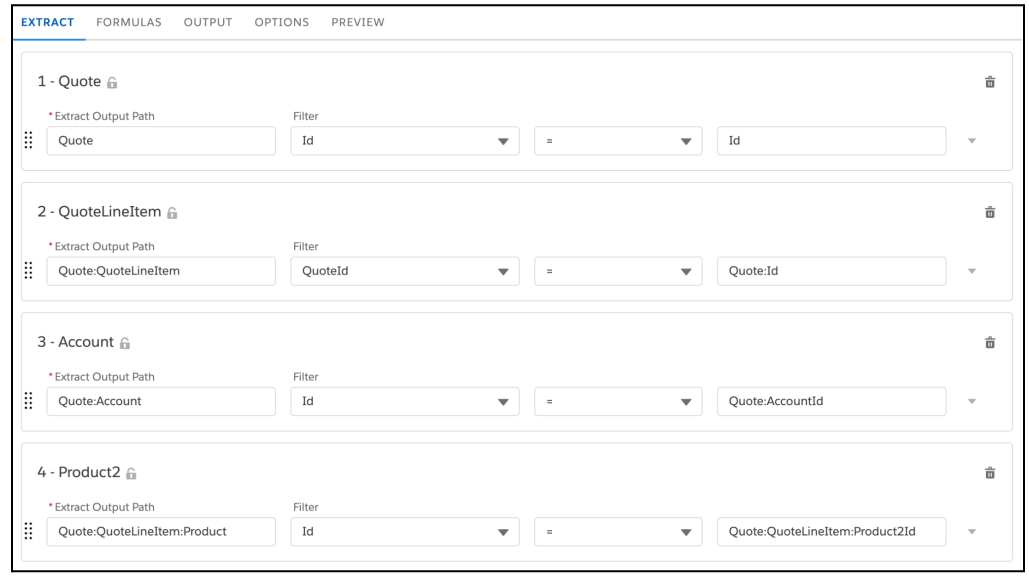

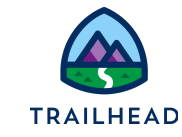

c. Click the **OUTPUT** tab. Notice the Extract and Output JSON paths. These are fields you are extracting from Salesforce and using in the document.

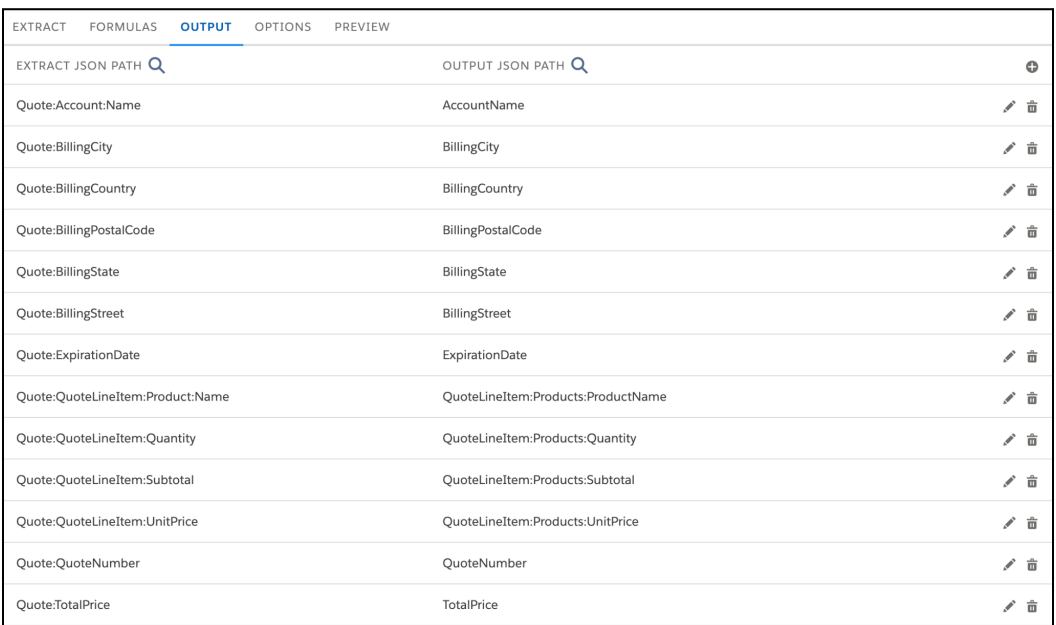

- 8. Copy Current JSON Output from the docgenGetQuoteDetails DataRaptor Extract
	- a. Click the **Output** tab in the docgenGetQuoteDetails DataRaptor Extract if you aren't there yet.

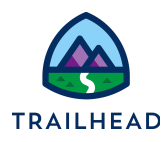

b. Expand the Current JSON Output panel.

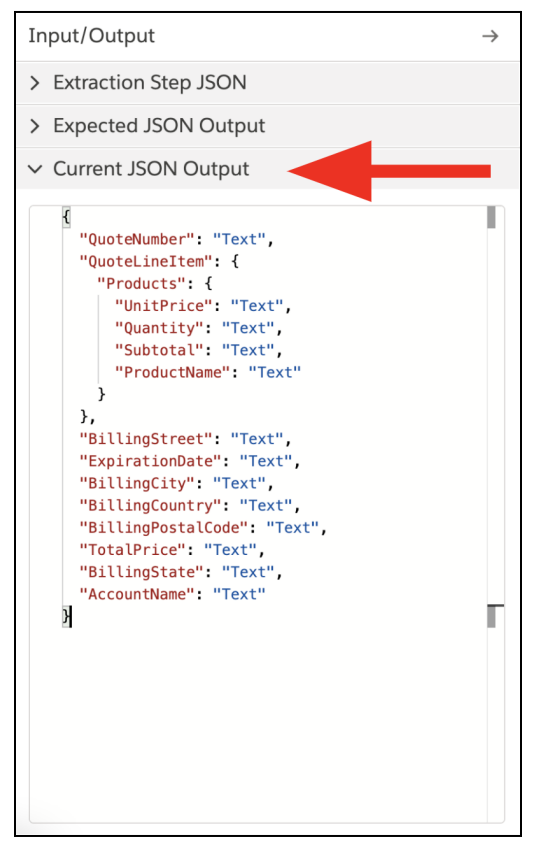

- c. Copy the JSON Output and save it for later.
- d. Close the DataRaptor Extract browser tab.
- 9. Create the transformGetQuoteDetails DataRaptor Transform
	- a. On the Document Template Designer page, click the  $\mathscr{O}$  icon next to the Mapping DataRaptor Bundle Name field to open the DataRaptor Transform in a new tab. This opens a new DataRaptor Transform.
	- b. Click the **FORMULAS** tab.
	- c. Click **+Add Formula** button.
	- d. Fill in the fields. This formula is used for the conditional token. Make sure you don't have any spaces in the formula result path field.

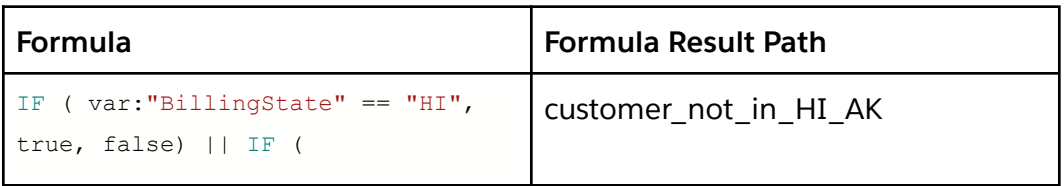

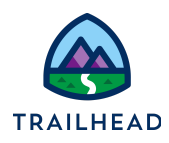

```
var:"BillingState" == "AK", true,
false)
```
- e. Click the **TRANSFORMS** tab.
- f. Expand the Input JSON panel.
- g. Paste the JSON code you copied from the DataRaptor Extract.

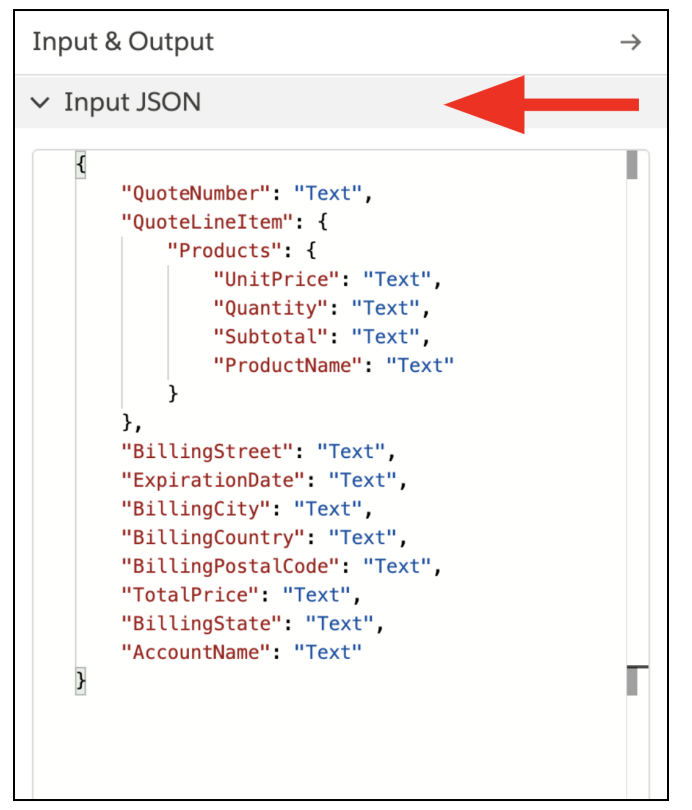

- h. Click **Quick Match** button.
- i. Notice the fields in the Input and Output Mappings columns. The fields in the Input Mappings column come from the JSON code you pasted into the Input JSON panel. The fields in the Output Mappings column come from the

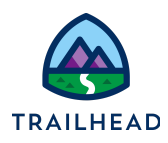

#### document template.

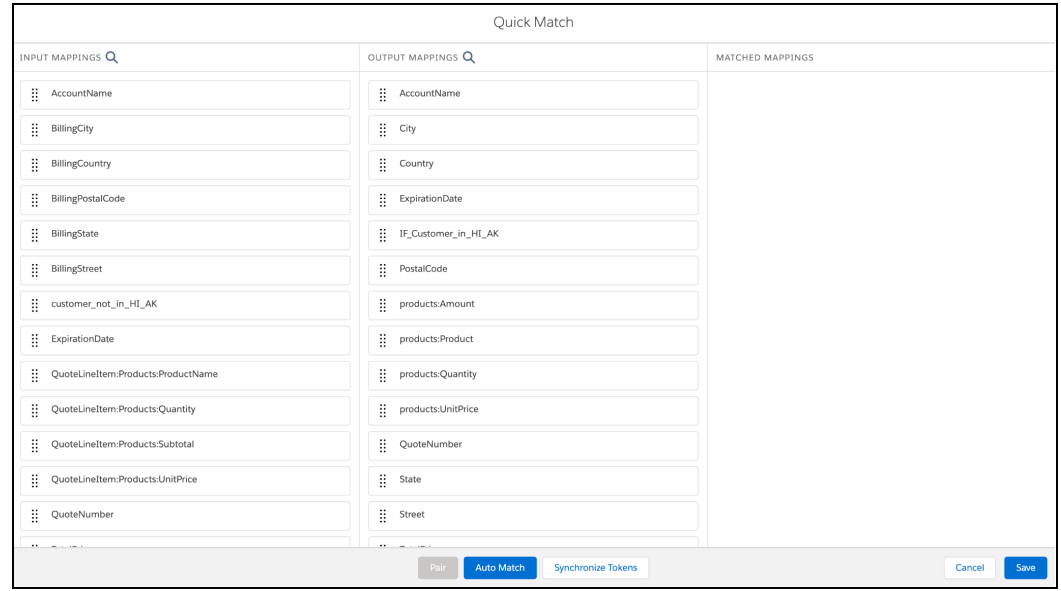

j. Click **Auto Match** to match the input and output fields. Make sure to drag and drop fields from the Input column into the Output column if they don't get matched automatically.

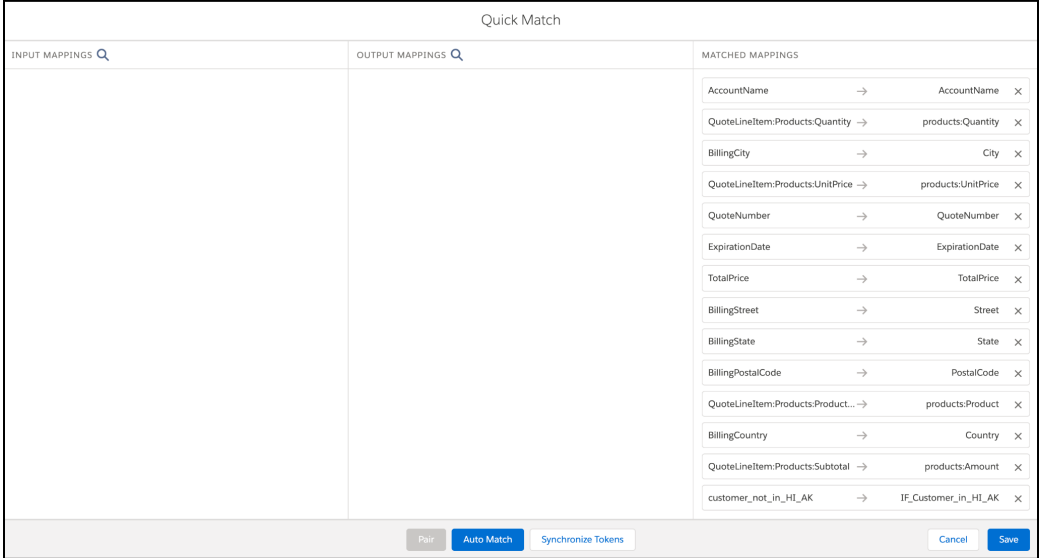

- k. Click **Save**.
- l. In **TRANSFORMS** tab, notice the Input and Output JSON paths. The Input JSON path matches the output from the DataRaptor Extract. The Output JSON path matches the tokens in the document template.

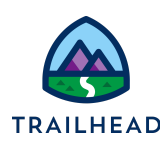

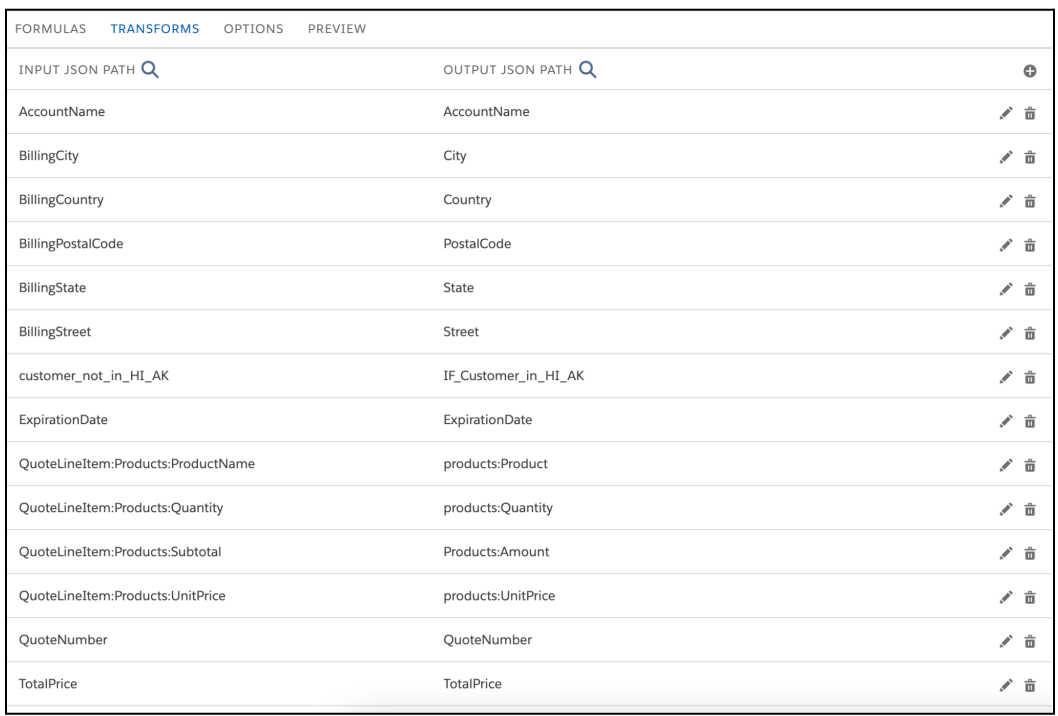

#### m. Click **Edit**.

### n. Change the Output type to **JSON**.

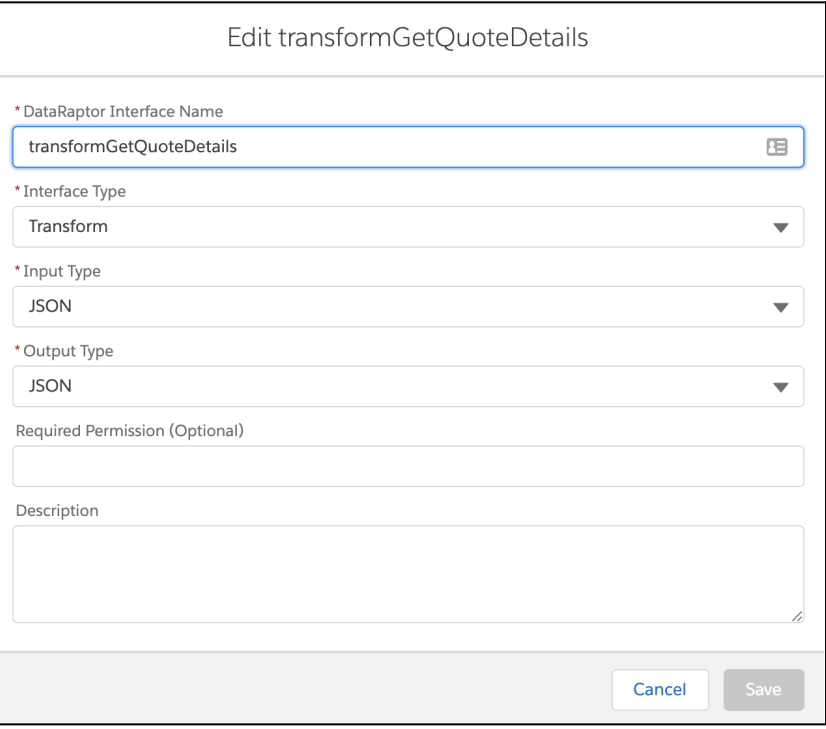

o. Click **Save**.

**NOTE:**

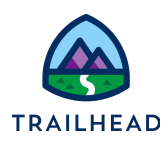

p. Close the DataRaptor Transform browser tab.

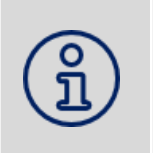

The Data Extract DataRaptors have been provided to you in the training playground. To learn more about OmniStudio DataRaptors, please see [Build](https://trailhead.salesforce.com/en/content/learn/trails/build-guided-experiences-with-omnistudio) Guided Experiences with [OmniStudio.](https://trailhead.salesforce.com/en/content/learn/trails/build-guided-experiences-with-omnistudio)

10.Click **Activate** on the Quote Document Template page to activate the document template.

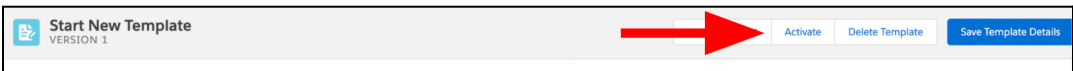

11.Click **Yes, Save Template** when you see the prompt: Are you sure you want to save this template version as Active?

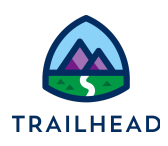

## Task 3: Test the Microsoft Word DOCX template

- 1. Get the Acme Sneakers Quote object Id.
	- a. In the Lightning Navigation Bar, click **Quotes** tab.
	- b. Click  $\blacktriangledown$  next to Recently Viewed and change the list view to **All Quotes**.

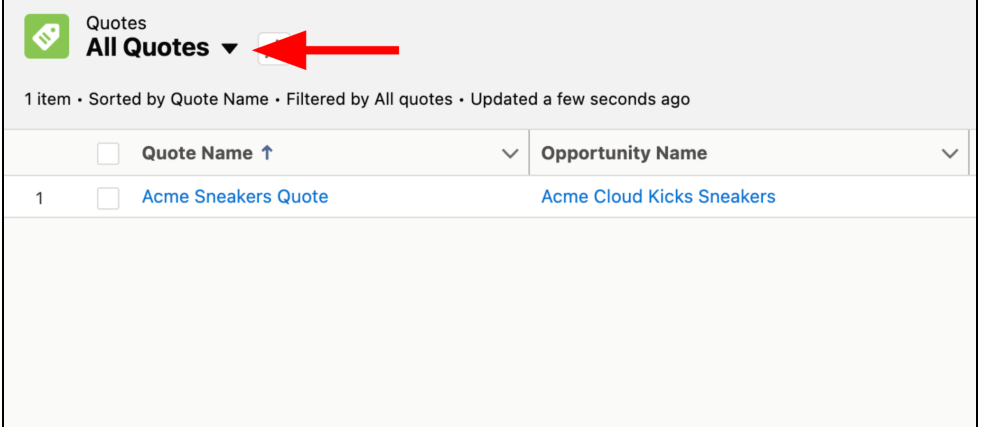

c. Click **Acme Sneakers Quote**.

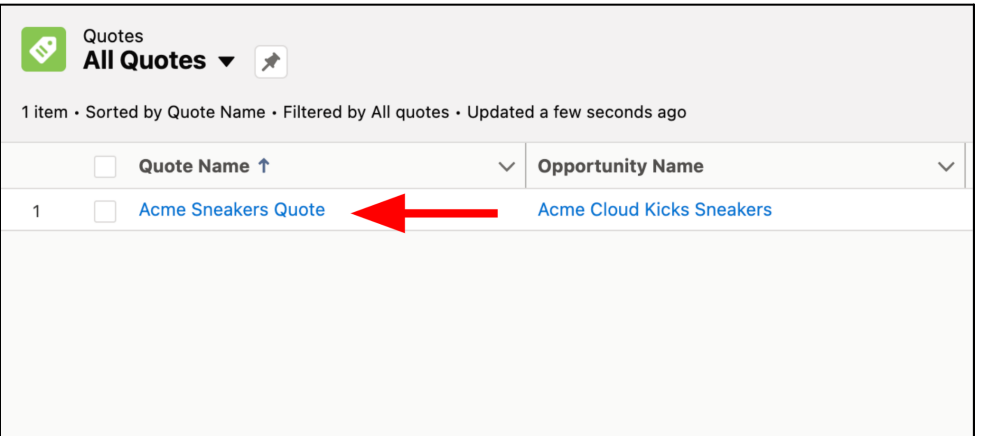

d. Copy the alpha-numeric combination from the URL between **Quote/** and **/view**. This is the Acme Sneakers Quote object Id. Save it for later.

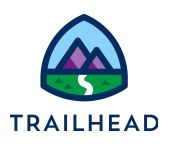

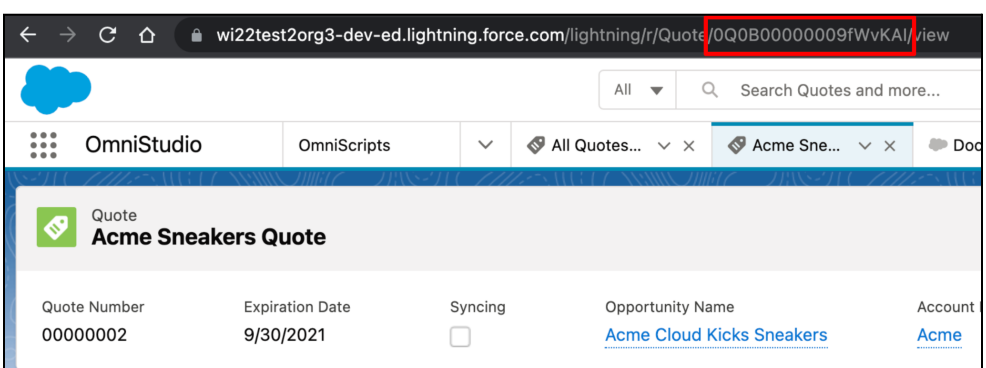

- 2. In the Lightning Navigation Bar, click the **OmniScripts** tab.
- 3. Click **docGenerationSample/fndSingleDocxLwc**, then click **Single Doc - DOCX (LWC) (Version 1)** to open the client-side sample OmniScript. This may take a few minutes.

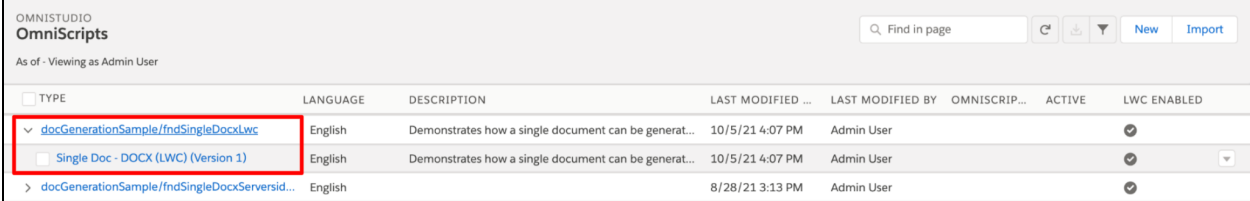

4. Click **Activate Version** to activate the OmniScript. The OmniScript must be active to properly display the Lightning Web Components that are embedded in it, and to test the document template.

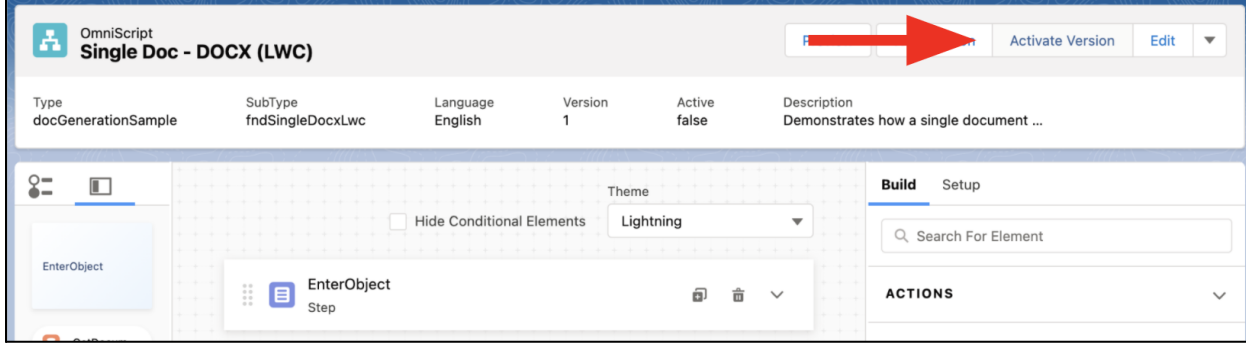

- 5. Click **Done** when the OmniScript activates.
- 6. Click **Preview** to preview the OmniScript.

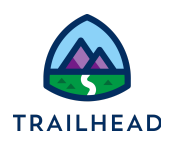

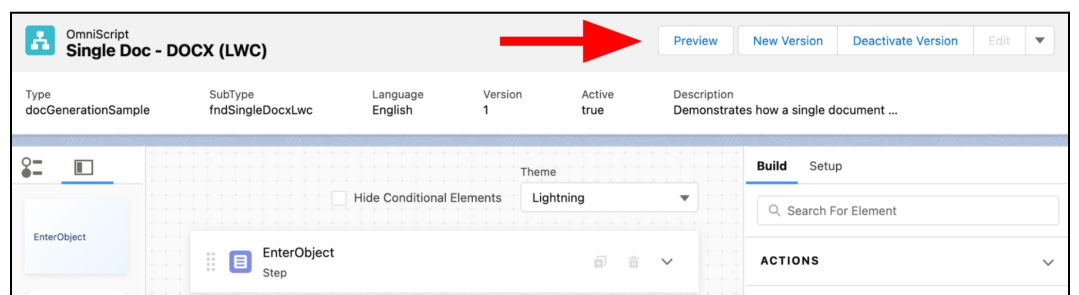

- 7. In the Enter Object Id step, in the ObjectId field, enter Acme Sneakers Quote object Id. You retrieve it in an earlier step. For Template Type, select **Microsoft Word .DOCX Template**.
- 8. Click **Next**.

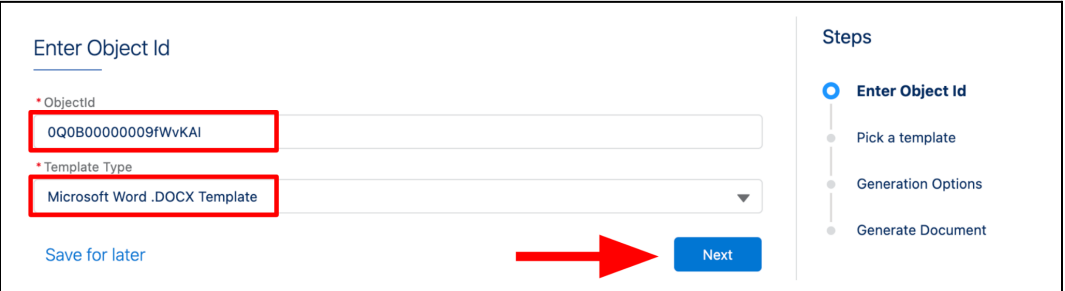

- 9. In the Pick a template step, select **Quote Document** as your template.
- 10.Click **Next**.

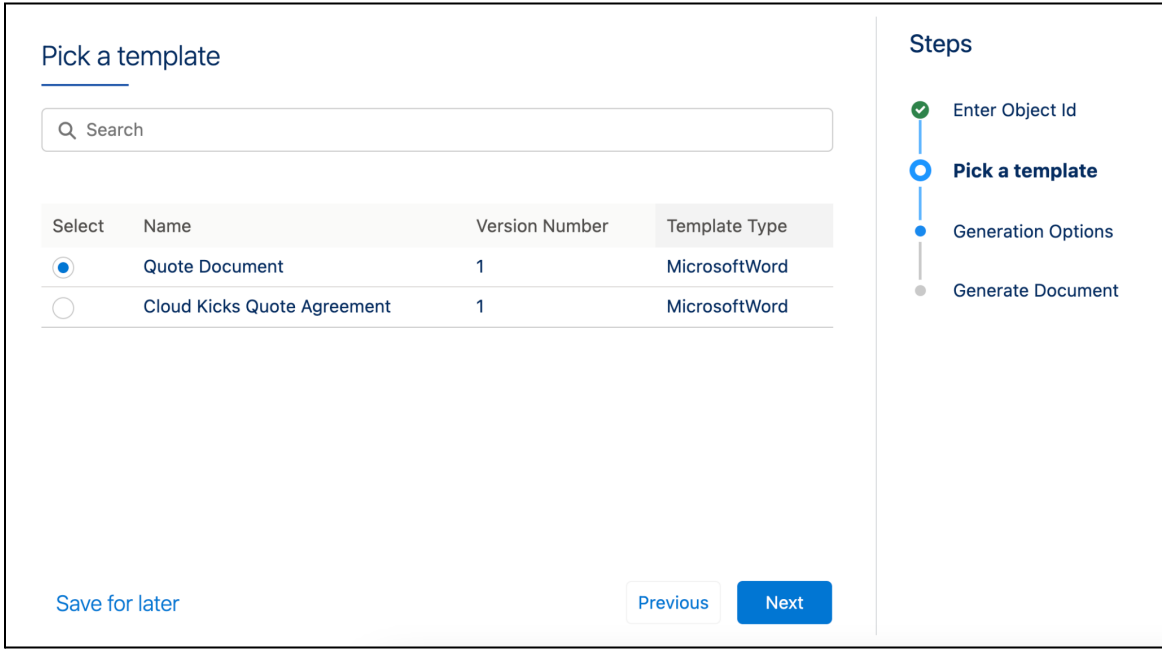

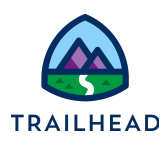

11.In the Generation Options step, keep all generation options as is, then click **Next**.

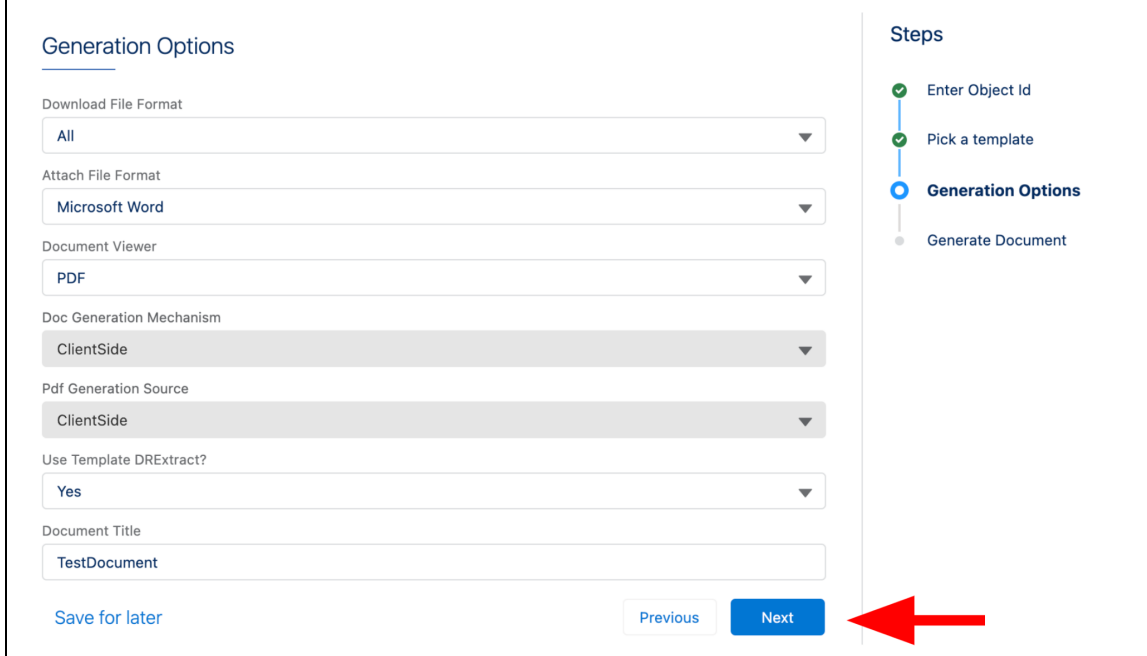

12.In the Generate Document step, wait for the Quote Document to generate. The Document Viewer displays the template populated with Acme data.

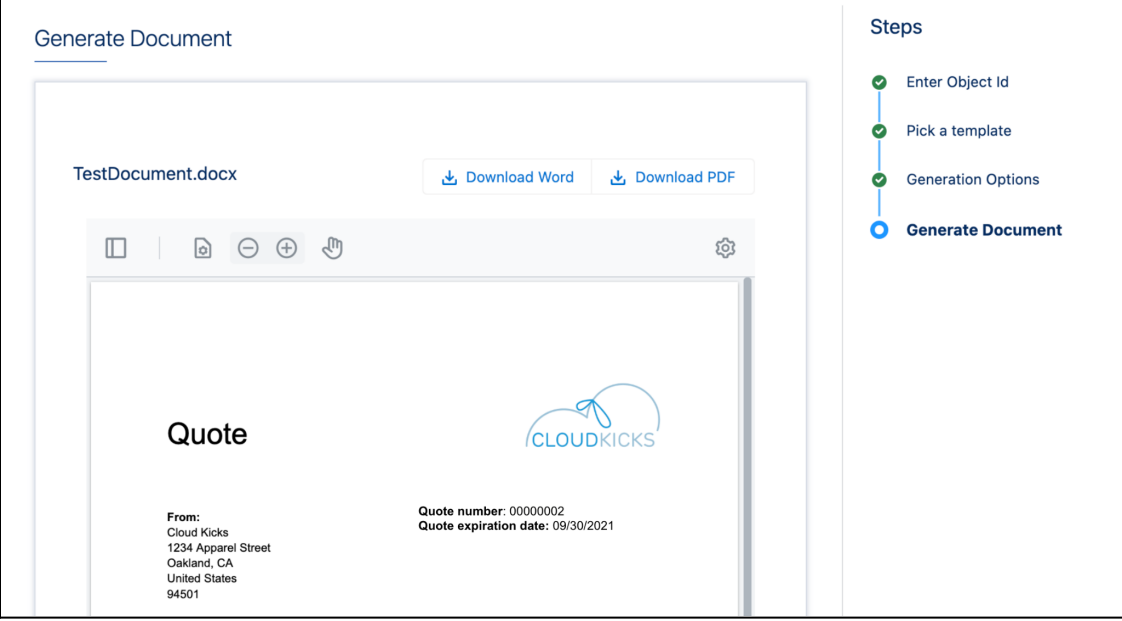